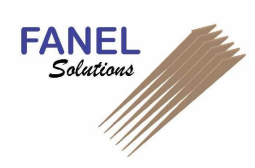

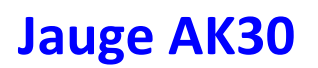

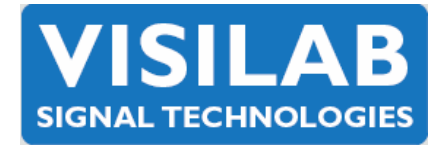

# **CALIBRATION MULTIPOINTS**

### **1. Généralités**

La jauge est équpée d'une zone mémoire comportant au maximum **100 tables de calibration**. La jauge est fournie avec un certain nombre de calibrations personnalisées ainsi que d'autres provenant de divers produits ou qualités de papiers (carton, couché, pâte, …).

Une nouvelle calibration peut être effectuée à tout moment à partir de **2 à 10 échantillons** dont l'humidité est connue et stabilisée.

La méthode de préparation des échantillons peut être la même que celle que vous avez toujours utilisée. Sont requis au minimum un dispositif de séchage et une balance de précision. L'utilisation d'une chambre climatique avec régulation de l'humidité relative et de la température est recommandée pour une précision extrême.

### **2. Repérage des échantillons**

Numérotez les échantillons dans l'ordre croissant de leur taux d'humidité que vous indiquez également pour chacun d'eux. Pendant la procédure de calibration, Ils devront toujours être mesurés dans cet ordre.

## **3. Préparation de la jauge pour la calibration**

- $\div$  Sélectionnez la table dans laquelle vous souhaitez placer la nouvelle calibration
	- o Mode table
	- o Sélectionnez le numéro de table souhaitée avec les flèches et/ou les touches de sélection rapide
- Appuyez sur « **Menu** »
- Choisissez l'option « **2** » (CALIBR)
- Choisissez l'option « **7** » (MULTI)
- Choisissez l'option « **3** » (POINTS) pour entrer le nombre d'échatillons utilisés par la calibration (entre 2 et 10). Une fois le nombre entré, appuyez sur « **ENTER** ».
- Choisissez l'option « **1** » (CALIBR) pour une calibration totalement nouvelle Ou l'option « **2** » (EDIT) pour modifier une calibration existante
- L'option « **2** » vous indique le numéro d'étape (correspondant au numéro d échantillon à mesurer). Pour le modifier, appuyer sur « **2** », entrez le numéro d'étape correct puis appuyez sur « **ENTER** ».

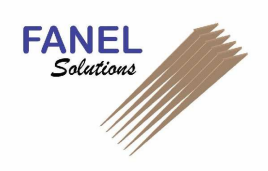

# **Jauge AK30**

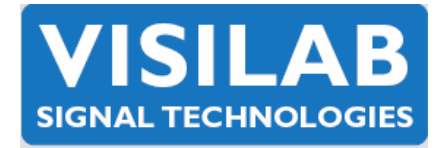

## **4. Calibration**

- ❖ Placer l'échantillon à mesurer sous la jauge.
- Appuyer sur « 3 » pour exécuter l'enregistrement de la mesure brute. Apparaissent alors 4 lignes sur l'afficheur. La première valeur correspond au nombre entier de la msure, et le second le nombre décimal.
- Entrez la valeur entière de l'humidité réelle de l'échantillon et appuyez sur « **ENTER** ».
- Entrez la valeur décimale de l'humidité réelle de l'échantillon et appuyez sur « **ENTER** ».
- Répétez l'opération jusqu'au dernier échantillons en commençant à chaque fois par modifier le numéro d'étape (ou d'échantillon).
- Pour terminer, appuyez sur « Save Rec » pour enregistrer les valeurs de calibration pour la table choisie.

Les erreurs d'entrée peuvent être à tout moment corrigées en sélectionnant d'abord le numéro d'étape à modifier. Le nombre de points de mesure peut être augmenté npar la suite, si nécessaire, pour la prise en compte d'humidités supérieures uniquement.

### **5. Ajustement d'une table (correction dynamique sur une table)**

- Choisissez d'abord la table à ajuster
- Dans le menu « CALIBR » (Option « 2 » du menu principal), sélectionnez « 9 » (MORE)
- Choisissez l'option « 4 » (ADJUST)
- Appuyez sur « 1 » et entrez la valeur de correction (delta humidité) calculé comme suit :
	- o Delta H% = VALEUR REELLE VALEUR MESUREE
- Appuyez sur « ENTER ».

### **6. Standardisation (correction dynamique sur toutes les tables)**

 L'option « 6 » du menu « MORE » permet d'entrer de la même façon que précédemment, un offset sur toutes les tables de calibration, dans le cas où une dérive de la jauge a été détectée.